## Пример решения транспортной задачи с помощью **MS Excel**

Транспортная задача является классической задачей исследования операций*.* Множество задач распределения ресурсов сводится именно к этой задаче*.*

В хозяйстве имеются пять складов минеральных удобрений и четыре пункта, куда их необходимо доставить. Потребность каждого пункта в минеральных удобрениях различна, и запасы на каждом складе ограничены. Требуется определить, с какого склада, в какой пункт поставлять, сколько минеральных удобрений для минимизации грузооборота перевозок.

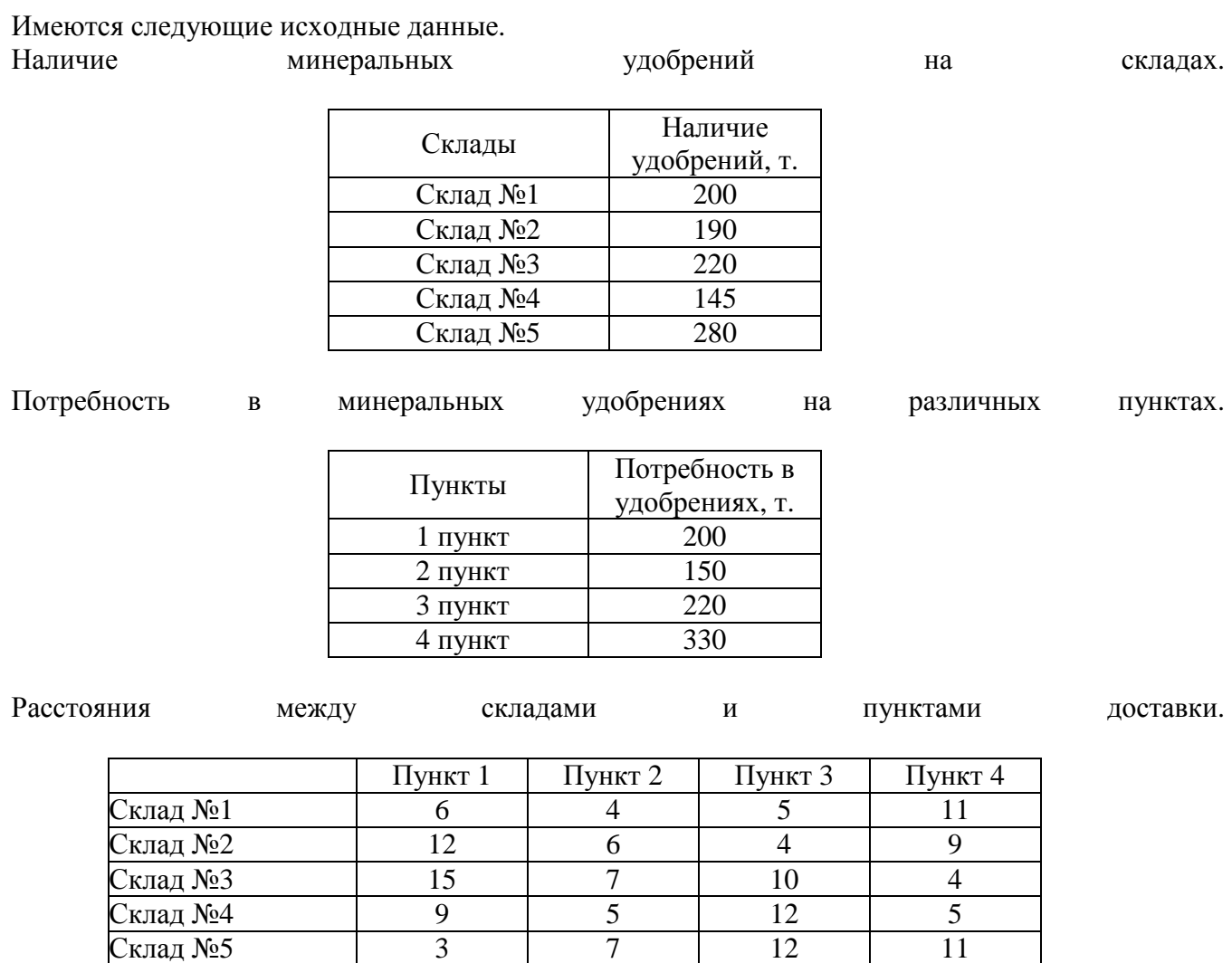

На пересечении столбца конкретного пункта доставки со строкой склада находится информация о расстояниях между этими пунктом доставки и складом. Например, расстояние между 3 пунктом и складом №3 равно 10 километрам.

Для решения задачи подготовим необходимые таблицы. (рис. 1)

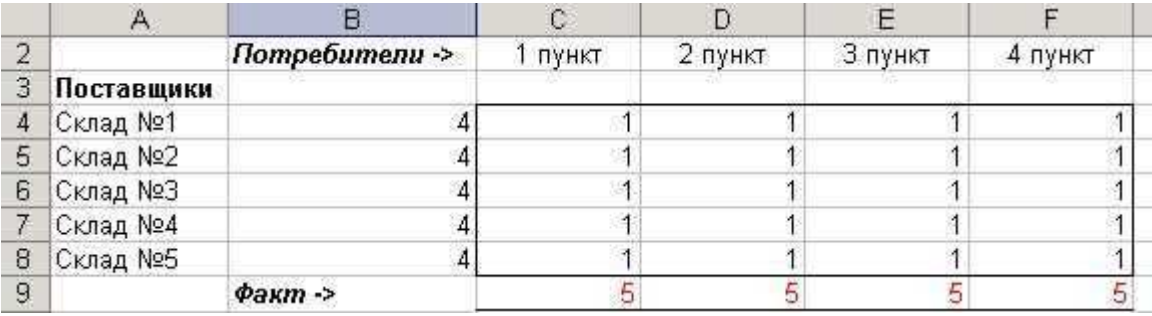

Рис.1 Изменяемые ячейки.

Значения ячеек по столбцу В с четвертой по восьмую строку определяются суммированием данных ячеек соответствующих строк начиная со столбца С до столбца **F** .

## Например, значение ячейки **B4=**СУММ**(C4:F4)**

Значения ячеек по 9 строке по столбцам от С до **F** определяются суммированием данных ячеек соответствующих столбцов с 4 по 8 строки.

Например, значение ячейки С**9=**СУММ**(C4:C8)**

Каждое значение в ячейках на пересечении столбца конкретного пункта доставки и строки склада означает количество тонн, поставляемых с этого склада в данный пункт потребления. В нижней строке (строка 9) суммируется общее количество минеральных удобрений, поставляемых в определенный пункт доставки, а во втором столбце (столбец В) суммируется количество доставленного с конкретного склада минеральных удобрений.

Теперь, используя исходные данные, введем на этом же листе требуемые объемы поставок и расстояния между складами и пунктами доставки.

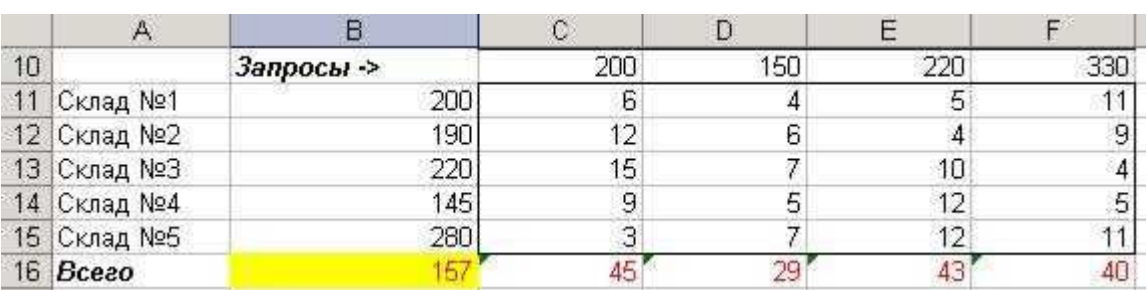

Рис.2 Исходная информация.

В строке 16 по столбцам **C-F** определим грузооборот по каждому пункту доставки. К примеру для 1 пункта (ячейка С**16**) это рассчитывается с помощью формулы

## С**16=**С**4\***С**11+**С**5\***С**12+**С**6\***С**13+**С**7\***С**14+**С**8\***С**15**

либо можно использовать функцию СУММПРОИЗВ

## С**16=**СУММПРОИЗВ**(C4:C8;C11:C15)**

В ячейке С**4** находится количество минеральных удобрений, перевозимых со склада №1 в 1 пункт доставки, а в ячейке С**11** - расстояние от склада №1 до 1 пункта доставки. Соответственно первое слагаемое в формуле означает полный грузооборот по данному маршруту. Вся же формула вычисляет полный грузооборот перевозок минеральных удобрений в 1 пункт доставки.

В ячейке В**16** по формуле **=**СУММ**(**С**16:F16)** будет вычисляться общий объем грузооборота минеральных удобрений.

Таким образом, информация на рабочем листе примет следующий вид (рис. 3)

|                          | C18                              | $f_x = B16$    |         |         |         |                |
|--------------------------|----------------------------------|----------------|---------|---------|---------|----------------|
|                          | A                                | B              | C       | D       | E       | F              |
| 1                        | Оптимизация транспортных потоков |                |         |         |         |                |
| $\overline{2}$           |                                  | Потребители -> | 1 пункт | 2 пункт | 3 пункт | 4 пункт        |
| 3                        | Поставщики                       |                |         |         |         |                |
| 4                        | Склад №1                         | 4              |         |         | া       |                |
| 5                        | Склад №2                         |                |         |         | া       |                |
| 6                        | Склад №3                         |                |         |         | 1       |                |
| $\overline{\mathcal{L}}$ | Склад №4                         | 4              |         |         | P.      |                |
| 8                        | Склад №5                         | 4              |         |         | া       |                |
| 9                        |                                  | Факт ->        | 5       | 5       | 5       | 5              |
| 10                       |                                  | Запросы ->     | 200     | 150     | 220     | 330            |
| 11                       | Склад №1                         | 200            | 6       | 4       | 5       | 11             |
| 12                       | Склад №2                         | 190            | 12      | 6       | 4       | 9              |
|                          | 13 Склад №3                      | 220            | 15      |         | 10      | $\overline{4}$ |
| 14                       | Склад №4                         | 145            | 9       | 5       | 12      | 5              |
| 15                       | Склад №5                         | 280            | З       |         | 12      | 11             |
| 16                       | Bcezo                            | 157            | 45      | 29      | 43      | 40             |
| 17                       |                                  |                |         |         |         |                |
| 18                       | Грузооборот                      |                |         | Т.-КМ.  |         |                |
|                          |                                  |                |         |         |         |                |

Рис. 3. Рабочий лист, подготовленный для решения транспортной задачи

Для решения транспортной задачи воспользуемся процедурой Поиск решения**,** которая находится в меню Сервис.

После выбора данной команды появится диалоговое окно (рис. 4).

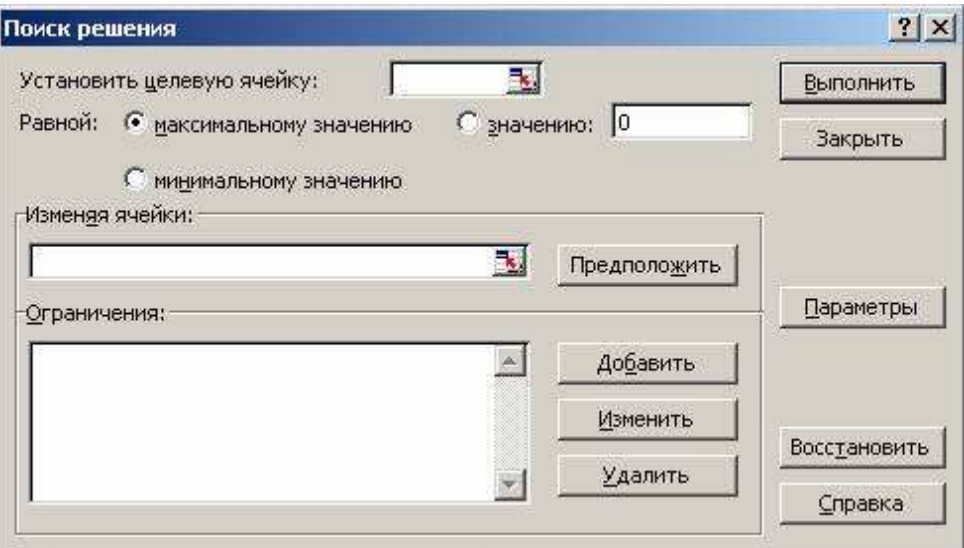

Рис. 4. Диалоговое окно Поиск решения

Поскольку в качестве критерия оптимизации нами выбрана минимизация грузооборота, в поле Установить целевую ячейку введите ссылку на ячейку, содержащую формулу расчета общего объема грузооборота минеральных удобрений. В нашем случае это ячейка **\$B\$16**. Чтобы минимизировать значение конечной ячейки путем изменения значений влияющих ячеек (влияющими, в данном случае это и изменяемые ячейки, являются ячейки, которые предназначены для хранения значений искомых неизвестных), переключатель установите в положение минимальному значению;

В поле Изменяя ячейки введите ссылки на изменяемые ячейки, разделяя их запятыми; либо, если ячейки находятся рядом, указывая первую и последнюю ячейку, разделяя их двоеточием (**\$**С**\$4:\$F\$8**). Это означает, что для достижения минимального грузооборота перевозок будут меняться значения в ячейках с С4 по F8, то есть будут изменяться количество груза, перевезенного по конкретному маршруту.

Если сейчас запустить процесс подбора параметров, то будет найден вариант, где все переменные равны нулю. И это правильно - если не перевозить ничего, то это самый дешевый вариант. Но нам необходимо перевезти минеральные удобрения, поэтому надо наложить некоторые ограничения для поиска решения.

В группе полей Ограничения нажмите кнопку Добавить**.** Появится диалог Добавление ограничения (рис. 5)

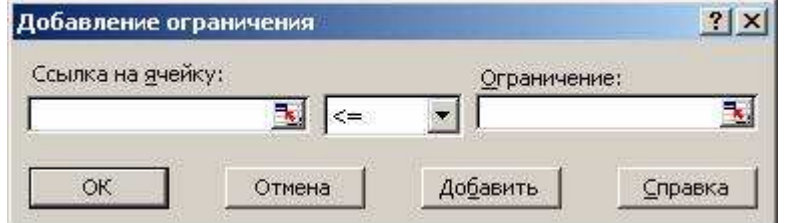

Рис. 5. Диалоговое окно Добавление ограничения

Следует ввести левую часть ограничения в левое поле, выбрать знак условия, накладываемого на значение и ввести правую часть ограничения. Как и в других случаях, можно не вводить ссылки на ячейки, а выделить мышью эти ячейки. После ввода одного ограничения следует нажать кнопку Добавить и ввести следующее. По окончании ввода всех ограничений нажмите на кнопку ОК. В диалоге появятся строки введенных ограничений (рис. 6)

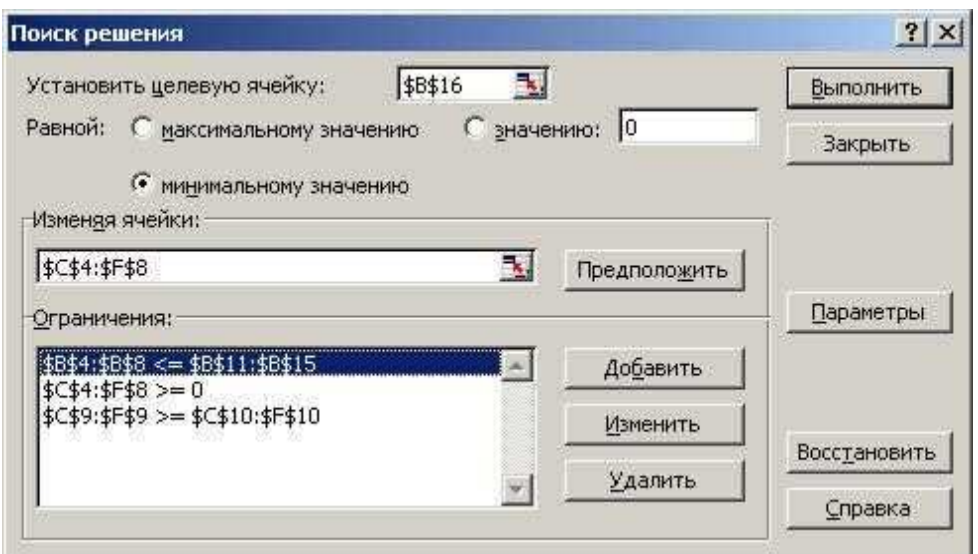

Рис. 6. Диалоговое окно Поиск решения с заполненными полями

Для изменения и удаления ограничений в списке Ограничения диалогового окна Поиск решения укажите ограничение, которое требуется изменить или удалить. Выберите команду Изменить и внесите изменения либо нажмите кнопку Удалить.

Рассмотрим более подробно условия, которые следует наложить на значения в некоторых ячейках для правильного решения задачи.

Первое условие SB\$4:SB\$8 <= \$B\$11: \$B\$12. Оно означает, что значение в ячейке В4 должно быть меньше или равно значению в B11, в B5 меньше или равно, чем в B12, и так далее до B8 и B15.

В ячейках с В4 по В8 на листе нахолятся объемы поставок с конкретных склалов. В ячейках с В11 по В15 - запасы на этих же склалах. Так как невозможно вывести со склала больше, чем на нем есть, первое значение должно быть не больше второго.

Второе условие \$C\$4:\$F\$8>=0. Оно означает, что объем перевозок не может быть отрицательным, то есть, если на склале не хватает минеральных удобрений, их не везут с пункта доставки, на который эти минеральные удобрения были завезены ранее. Грузопоток имеет только одно направление - от складов к пунктам доставки удобрений.

И. наконец, третье, и последнее условие \$C\$9:\$F\$9>=\$C\$10:\$F\$10. Оно означает, что значения в ячейках девятой строки должны быть больше или равны значениям в ячейках десятой строки,, то есть запросы пунктов доставки минеральных удобрений должны быть выполнены полностью. Перевыполнение объема поставок допустимо, а недовыполнение - нет.

Введенные условия должны позволить найти наиболее оптимальный вариант решения задачи.. Нажмите кнопку Выполнить для подбора решения.

После нахождения решения появляется диалог Результаты поиска решения (рис. 7)

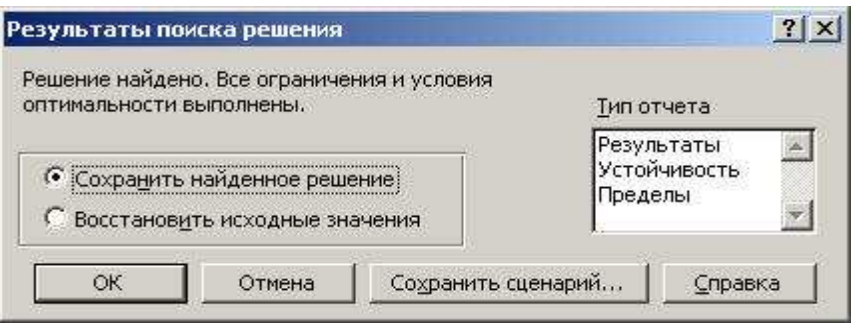

Рис. 7. Диалоговое окно Результаты поиска решения

Нажав кнопку ОК, вы занесете вариант решения на рабочий лист (рис. 7).

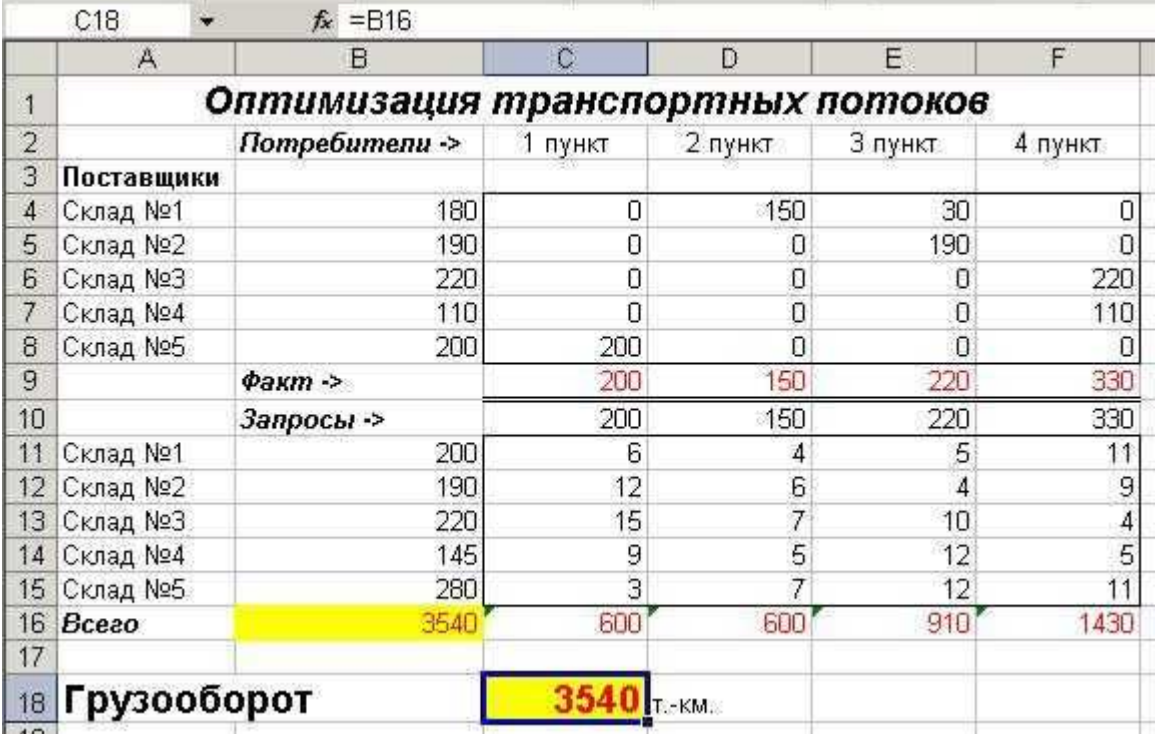

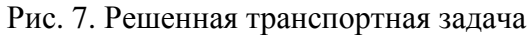

Минимальный грузооборот перевозок при соблюдении всех условий равен 3540 т.-км.